## SMART Board® 7000 sērija

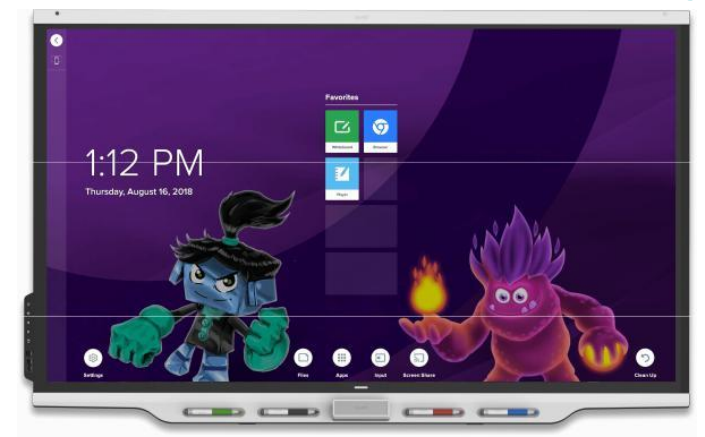

The SMART Board® 7000 sērijas interaktīvie displeji ir jūsu klases centrs. Iebūvētais procesors bez personālā datora nodrošina piekļuvi sadarbības rīkiem ar vienu pieskārienu, ieskaitot tāfeli, ekrāna bezvadu koplietošanu un tīmekļa pārlūku. Nav nepieciešami vadi, kabeli vai programmatūra un manuāli aparatūras programmu atjauninājumi.

### Displeja ieslēgšana

Displeja sensors var noteikt cilvēkus, kas atrodas tuvāk par 5 metriem, laikā, kad displejs izslēgts. Kad sensors uztvēris cilvēkus, displejs kļūst gatavs ātrai ieslēgšanai. Lai ieslēgtu displeju, vadības panelī nospiediet barošanas pogu  $\mathbb U$  vai paņemiet pildspalvu vai dzēsēju.

### Sākuma ekrāna izmantošana

Sākuma ekrānā tiek parādīti jaunākie faili un iecienītās lietotnes un faili. Sākuma ekrānā atveriet lietotņu bibliotēku (Apps Library), lai piekļūtu baltā tāfeles, SMART Notebook® Lasītāja un pārlūka lietotnēm.

Sākuma ekrānā varat arī atvērt ekrāna kopīgošanu (Screen Share), failu bibliotēku (Files Library) un iestatījumus.

### **Lai parādītu sākuma ekrānu**

Ekrāna apakšā pieskarieties pogai Sākums (Home) .

### **SMART Notebook Lasītājs Izmantojiet SMART Notebook Lasītāju, lai:**

- Startētu Balto tāfeli no lietotņu bibliotēkas
- Skatītu, rakstītu un dzēstu piezīmes
- Atvērtu, apskatītu un mijiedarbotos ar [SMART Notebook](https://support.smarttech.com/docs/redirect/?product=notebook)  [lietotnes](https://support.smarttech.com/docs/redirect/?product=notebook) datnēm.
- Demonstrētu [SMART lab™ a](https://support.smarttech.com/docs/redirect/?product=notebook&context=lab)ktivitātes

Varat arī instalēt lietotni Notebook Player savā iOS vai Android™ ierīcē, lai apskatītu un kontrolētu SMART Notebook datnes no viedierīces.

#### **Lai startētu Baltās tāfeles režīmu**

Atveriet failu bibliotēku un pieskarieties **N** New Whiteboard.

#### **PADOMS**

Alternatīvi, jūs varat sākt tāfeles lietošanu kapp tāfeles lietotnē, atverot lietotņu bibliotēku un pieskaroties **kapp Whiteboard.** 

### **Lai rakstītu ar digitālo tinti**

- 1. Paņemiet displeja rakstāmrīku.
- 2. Pieskarieties un atlasiet tintes opcijas.
- 3. Lietojiet rakstāmrīku, lai rakstītu ar digitālo tinti.
- 4. Novietojiet rakstāmrīku atpakaļ, lai tas uzlādētos.

#### **Lai dzēstu digitālo tinti**

Pārvietojiet rakstāmrīka dzēsēju (otru galu) pāri digitālai tintei, kuru vēlaties izdzēst.

VAI

Pārvietojiet dzēšamrīku pāri digitālai tintei, kuru vēlaties dzēst.

VAI

Pārvietojiet dūri vai plaukstu pāri digitālai tintei, kuru vēlaties izdzēst.

#### **Lai pārvietotu digitālās tintes objektu**

Pieskarieties digitālās tintes objektam ar pirkstu, tad velciet un nometiet to vajadzīgajā vietā.

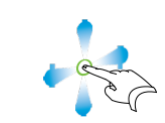

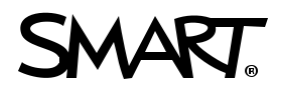

# SMART Board 7000 sērija

### **K** SMART Notebook Lasītājs

- 5. Nokopējiet SMART Notebook datnes no Jūsu datora uz USB atmiņu.
- 6. Ievietojiet USB atmiņu USB ligzdā pieslēgvietu panelī, kas atrodas kreisajā displeja sānā
- 7. Atveriet datņu bibliotēku (Files Library).
- 8. Pieskarieties USB datnes (USB Files).
- 9. Izvēlieties datni, kuru vēlaties atvērt.

### **Lai atvērtu SMART Notebook datnes lietojot Share To Board**

- 1. Atveriet datņu bibliotēku (Files Library). Parādās četru ciparu kods.
- 2. Uz datora atveriet SMART Notebook datni, kuru Jūs vēlaties koplietot, un izvēlaties Fails > Koplietot… (File > Share).
- 3. Klikšķiniet Koplietot ar SMART tāfeli (Share with a SMART Board).
- 4. Klikšķiniet PIEVIENOT TĀFELES (ADD BOARDS), ievadiet četru ciparu kodu kas redzams displejā, un tad klikšķiniet Pievienot (Connect).

VAI

Atlasiet displeju, ar kuru vēlaties koplietot failu, un pēc tam noklikšķiniet uz Koplietot tagad (Share Now).

5. Displejā atlasiet datnes sīkattēlu, lai atvērtu to.

### **Lai atvērtu SMART Notebook datnes lietojot Print to Board**

Skatī[t Koplietot ar Notebook Player aplikāciju.](https://support.smarttech.com/docs/redirect/?product=notebook&context=UsingSharetoNBApp)

#### **PADOMS**

Jūs varat izmantot šādus rīkus, lietojot SMART Notebook lasītāju:

 $\Leftarrow$ 

Atgriezties uz iepriekšējo ekrāna skatu.

Mainīt pildspalvas veidu, tintes līnijas biezumu un krāsu.

Atlasīt digitālās tintes un citus objektus.

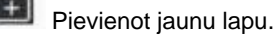

Pārskatīt un kārtot lapas.

### Ērtības panelis

Ērtības panelī ir pogas displeja ieslēgšanai un izslēgšanai, skaļuma kontrolei, ekrāna iesaldēšanai un atsaldēšanai, kā arī ekrāna aizklāja parādīšanai un paslēpšanai. Tajā ietilpst arī USB atmiņas ierīču savienotāji un datora vai cita avota signāla pieslēgvieta.

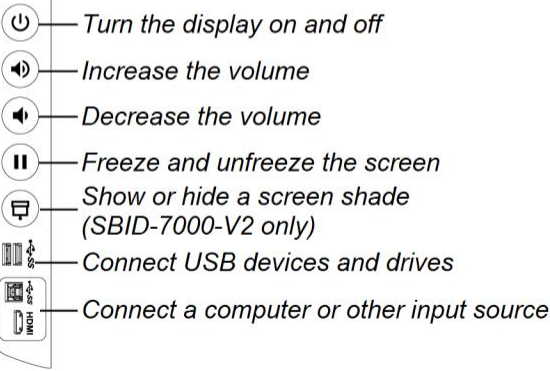

## **C** Pārlūks

Jūs varat lietot pārlūku (Browser) lai skatītu interneta lapas uz displeja.

#### **Lai lietotu pārlūku (Browser)**

- 1. Atveriet lietotņu bibliotēku (Apps Library) Klikšķiniet uz Pārlūks (**Browser)**.
- 2. Izmantojiet pārlūku, tāpat kā datorā vai mobilajā ierīcē izmantotu tīmekļa pārlūkprogrammu.

### Anotācijas un ekrāna tvērumi

Izmantojot lietotni Pārlūks vai Ekrāna koplietošanas lietotni, varat rakstīt vai izmantot piezīmju slāni un saglabāt ekrānuzņēmumu datņu bibliotēkā (Files Library).

#### **Lai rakstītu vai zīmētu anotāciju slānī**

- 1. Paņemiet vienu no displeja rakstāmrīkiem.
- 2. Izmantojiet rakstāmrīku, lai rakstītu vai zīmētu ar digitālo tinti.
- 3. Pieskarieties Aizvērt (Close) vai Atpakaļ (Back) komandu joslā.
- 4. Pieskarieties Saglabāt (Save) lai saglabātu ekrāntvērumu datņu bibliotēkā (Files Library).

VAI

Pieskarieties Atmest (Discard) lai atmestu ekrāntvērumu un atgrieztos lietotnē.

### **Lai atvērtu saglabātos ekrāntvērumus**

- 1. Atveriet datņu bibliotēku (Files Library).
- 1. Atlasiet ekrāntvērumu, pieskaroties ekrāntvēruma sīkattēlam.

# SMART Board 7000 sērija

### Signālu ievade

Jūs varat izmantot pieslēgvietu paneli displeja aizmugurē vai ērtības paneli, lai pievienotu telpas datoru, viesu klēpjdatorus un citus ievades avotus..

### **Pieslēgvietu panelis**

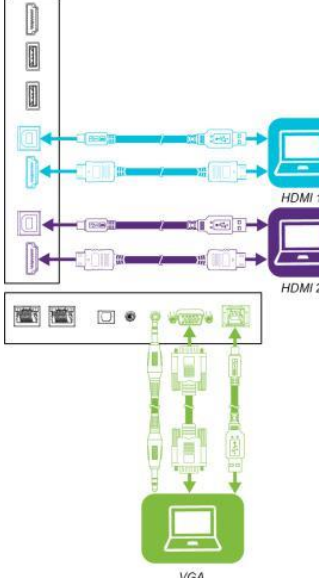

### **Ērtības panelis**

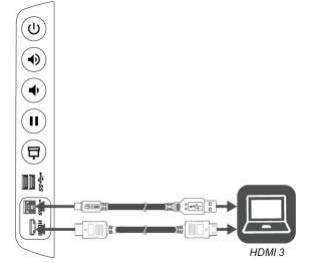

Pēc datora vai cita signāla avota pievienošanas displejam, pārslēdzieties starp šiem ievades avotiem, sākuma ekrānā, pieskaroties ikonai (Input), un pēc tam atlasot ievades avotu.

### Iegultā Windows® 10 lietošana

Ja displeja piederumu slotā ir uzstādīta ierīce AM50 ar Intel® Compute Card, displejā varat izmantot iegulto Windows 10.

### **Iegultā Windows 10 izmantošana**

- 1. Sākuma ekrānā pieskarieties ikonai Ievade (Input).
- 2. Pieskarieties iegultajam Windows 10 sīkattēlam.

Vairāk informāciju iegūsiet, apmeklējot [education.smarttech.com](http://education.smarttech.com/products/smart-board-interactive-flat-panels) For more training, visi[t smarttech.com/training](http://www.smarttech.com/training)

© 2018–2019 SMART Technologies ULC. All rights reserved. SMART Board, SMART Notebook, smarttech, the SMART logo and all SMART taglines are trademarks or registered trademarks of

Mac datori un iOS ierīces, lietojot AirPlay

ତ

12

Android™ ierīces, lietojot Cast Screen

Chrome™ pārlūka papildinājumu

Screen Share atbalsta sekojošas ierīces:

\* Tikai Windows 10 un Windows 8.1 operētājsistēmās

Ekrāna kopīgošana (Screen Share) Jūs varat bez vadiem demonstrēt saturu no datora un mobilās ierīces uz displeja, lietojot Ekrāna kopīgošanu (Screen Share).

Chromebook™ piezīmdatori, lietojot Google™ Cast

Windows® datori, lietojot Miracast\* , Google Cast Chrome pārlūka papildinājumu vai [AirParrot](http://www.airsquirrels.com/airparrot/features/win/)

### **Lai lietotu Screen Share**

- 1. Sākuma ekrānā pieskarieties ikonai  $\mathbb{R}$  Screen Share.
- 2. Koplietojiet datora vai mobilās ierīces ekrānu,ievērojot norādījumus, kas norādīti sadaļā [Using Screen Share.](https://support.smarttech.com/docs/redirect/?product=iq&context=screenshare)

### Displeja iztīrīšana

Kad displeja lietošana ir pabeigta, atveriet sākuma ekrānu un pieskarieties (Clean Up), lai iztīrītu displeju nākamajam lietotājam.

### Vairāk informācijas

Lai iegūtu papildinformāciju par SMART Board 7000 sērijas interaktīvajiem displejiem, ejiet uz norādīto saiti vai skenējiet QR kodu.

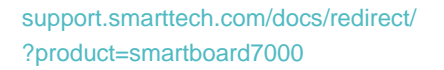

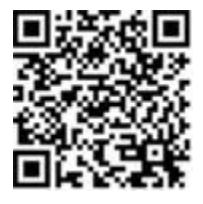